## MiX 3D Setup

1. Select the correct script, i.e. FM3D TCO (VDO or Stoneridge) v1.2.0.4 or above a. Tick the boxes in the screenshot below, this is at the Peripheral Library Level

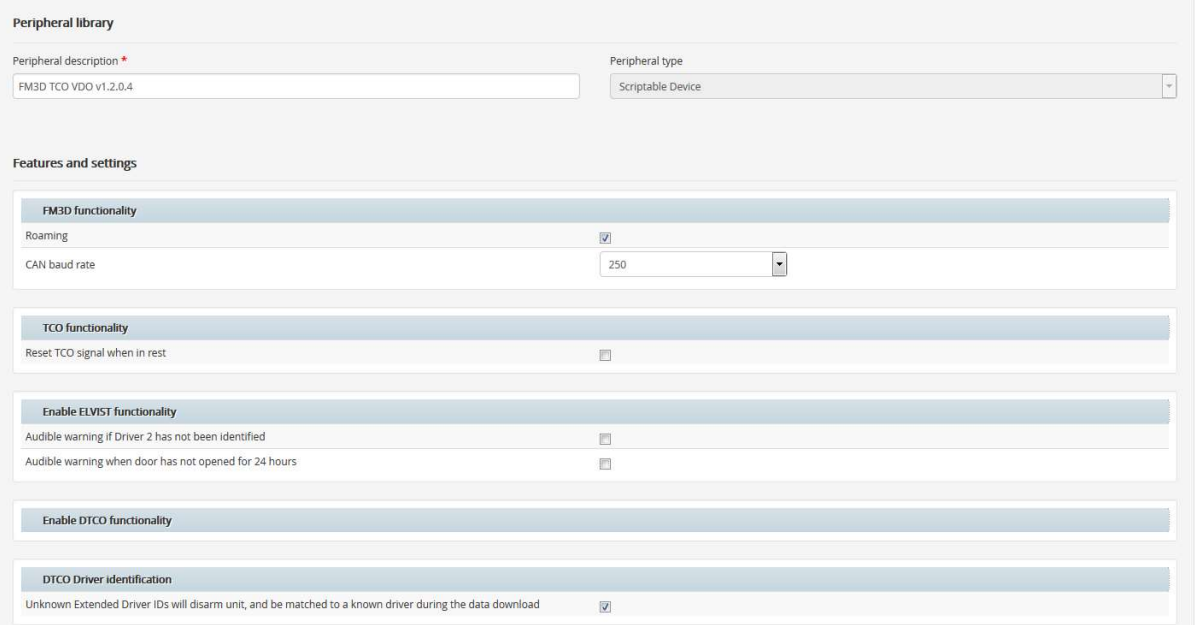

- 2. Make the correct 3D FW version available: 1.1.18 or above
- 3. Make the correct DDR version available: E15.09.8 or above
- 4. Make the correct 5 x TCO Driver 1 and 4 x Driver 2 events available if necessary, these are NO LONGER NECESSARY for HOS

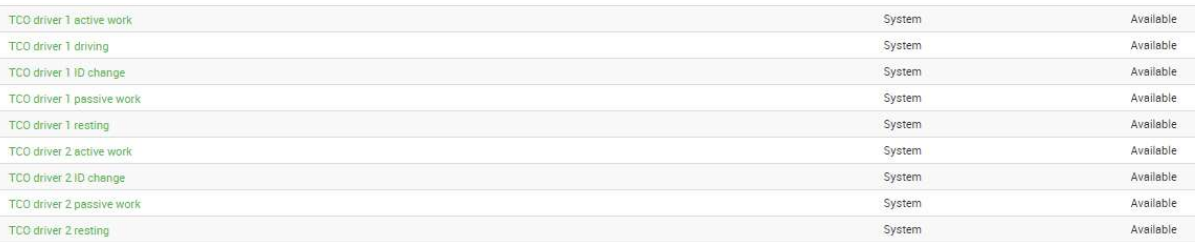

5. Each event must not be set to Active, Message Priority Critical and Send current position in message, see screenshot below

Active

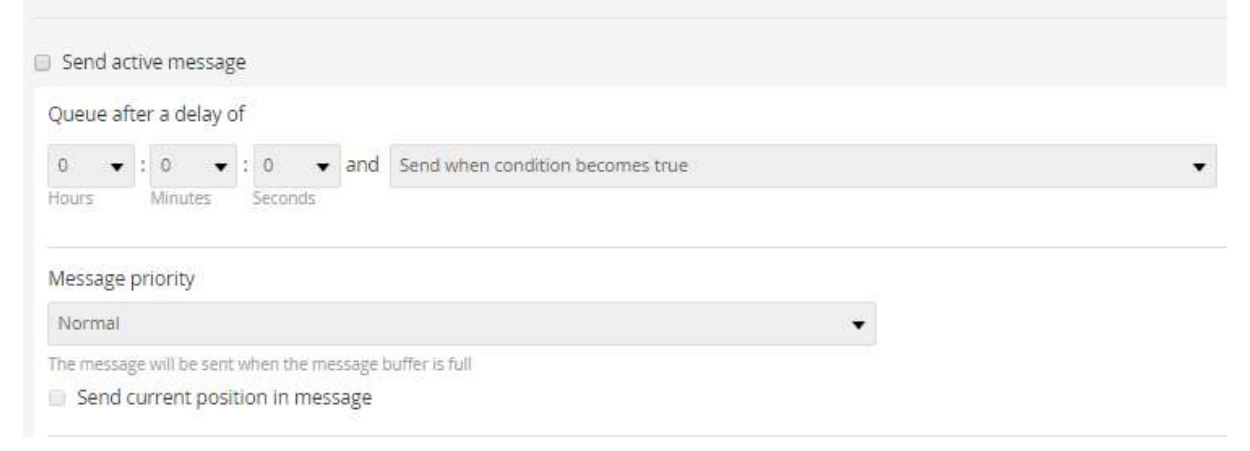

6. Set the FM OBC to use the following settings, DO NOT tick Switch off RS232 Comms

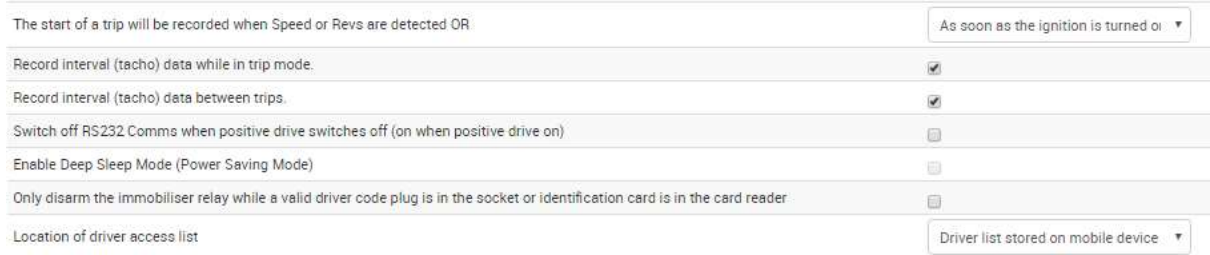

- 7. Create the vehicle as per normal and then set the default FW and DDRs and add the TCO events above as well as any others required.
- 8. Once the vehicle has been created, go to the Assets tab, select the vehicle, access control and allow the unmatched extended driver as part of the driver list

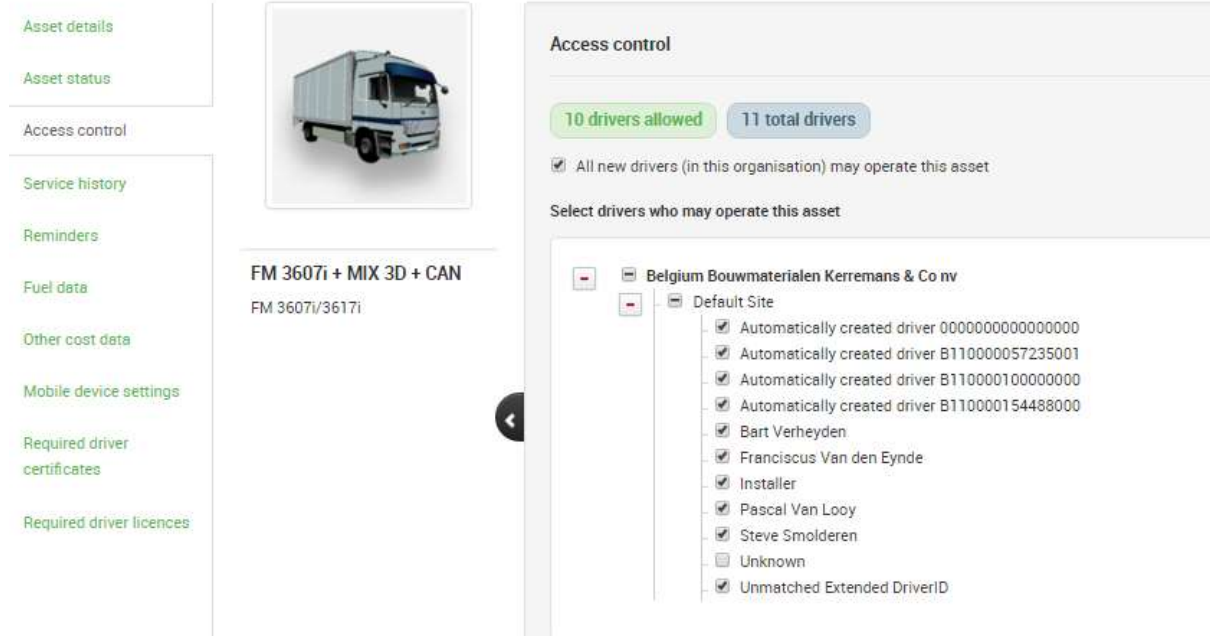

- 9. Installation and testing
	- a. Pre-requisites
		- i. FM OBC not connected to 3D
		- ii. FM OBC and 3D powered up
		- iii. Driver card for driver identification
		- iv. Company card to set D8 protocol on Stoneridge DTCO
			- 1. see Change D8 Setting pdf
	- b. Check unmatched extended driver ID enabled in Access Control
	- c. Check config for correct DTCO type, DDR version, RS232 not switched off when out of trip
	- d. Re-compile config and send to FM OBC over the air (MUST BE SENT OTA)
	- e. Switch ignition on, press remote button switch on 3D, wait about 60 seconds
	- f. Switch ignition off
	- g. Power off the FM OBC
	- h. Connect 3D to FM OBC
- i. Re-connect power to FM OBC
- j. Switch ignition on
- k. 3D Diagnostic window shows CAN data from DTCO, may take up to 3 minutes
- l. Press number 1 or 2 button to change work states
- m. Wait about a minute and then switch ignition off
- n. Wait for FM OBC to come out of trip
- o. Wait for data to show in DynaMiX
- p. Check Activity Timeline for work state changes (if driver card is not available)
- q. Updated 3D DTCO data may take up to 6 minutes to come back
- r. Odometer reading should come back if speed is set to CAN or serial script

## CAN Connection between DTCO C plug and 3D

Check the baud rate of the C connector, this could be 250 kB (standard) or 500 kB (Mercedes, newer Scania). This can be set in the 3D script config on S3, re-compile and then send out. The 3D must be reset after the config has been sent in order for it to connect to the server and retrieve the new settings.

Only 3D connected to DTCO C Plug

- 1. CAN high (yellow) on C5
- 2. CAN low (green) on C7
- 3. Link wire between C7 & C8
- 4. Jumper link inserted on the PCB of the 3D

Other device connected to DTCO C Plug and 3D connected to C Plug

- 1. CAN high (yellow) on C5
- 2. CAN low (green) on C7
- 3. Remove link wire between C7 & C8
- 4. Jumper link removed from the PCB of the 3D